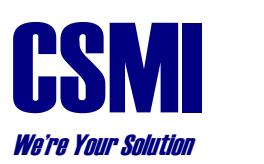

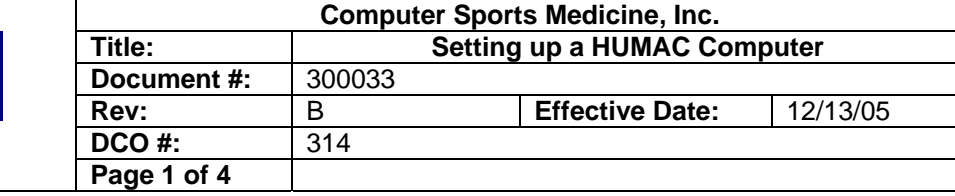

## **1.0 Purpose**

1.1 To define the steps for setting up a computer for use with the HUMAC System.

## **2.0 Scope**

2.1 This procedure documents the steps required to setup a computer for use with the HUMAC System.

# **3.0 Definitions**

3.1

## **4.0 Responsibility**

4.1 It is the responsibility of Production to follow this procedure when setting-up the computer for use with the HUMAC.

## **5.0 Procedure**

- 5.1 Record Serial Numbers
	- 5.1.1 Record the Computer Service Tag Number and Printer Serial Number on the HUMAC Order Routing sheet.
- 5.2 Initial Power-up and Registration
	- 5.2.1 Plug-in and power-up the computer.
	- 5.2.2 Accept DELL EULA.
	- 5.2.3 Accept the country options (typically US) for the end user.
	- 5.2.4 Set time-zone to the end user location.
	- 5.2.5 Accept MS EULA.
	- 5.2.6 Accept default Computer Name.
	- 5.2.7 Connect to Internet through Local Area Network.
	- 5.2.8 Enter "**HUMAC User**" for the User Name.
	- 5.2.9 Click **Finish** to complete the registration.

#### 5.3 Set the BIOS Options

- 5.3.1 Re-boot the computer.
- 5.3.2 During startup press the **F2** key to enter SETUP mode.
- 5.3.3 Scroll to Power Management and press the **Enter** key.
- 5.3.4 Change AC Power Recovery to On.
- 5.3.5 Press the **Esc** key and select **Save Changes and Exit**.
- 5.4 Loading Windows Updates
	- 5.4.1 Select **Start**, **All Programs**, **Windows Update**.
	- 5.4.2 Follow the **Express Install** instructions to install Windows Updates.
	- 5.4.3 If it appears, select the options to "**Stay Current With Automatic Updates**".
- 5.5 Loading Office Updates
	- 5.5.1 From the Windows Update screen, click the **Office Update** link.
	- 5.5.2 Follow the instructions to install all Office updates.
- 5.6 Other Updates
	- 5.6.1 If the computer asks to load other updates, e.g. Java, select Yes and install the updates.
- 5.7 Disable USB Power-Down HUMAC NORM & 6000 Systems only.
	- 5.7.1 Follow the instructions on document *300025 Disabling USB Power-Down Under Windows XP*.
- 5.8 Set Printer Margins
	- 5.8.1 Set the Printer Margins follow the instructions on document *300027 Setting the HUMAC Printer Margins*.
- 5.9 Install Acrobat
	- 5.9.1 If Acrobat is pre-installed on the customer's computer, skip to Step 5.10 Set IE Home Page to csmisolutions
	- 5.9.2 Go to www.adobe.com and install Acrobat Reader.
- 5.9.3 Do not install the Photo software. Do not use the Download Manager.
- 5.9.4 When the download begins, select Open to run the program.
- 5.10 Set IE Home Page to csmisolutions
	- 5.10.1 Start Internet Explorer.
	- 5.10.2 Go to www.csmisolutions.com.
	- 5.10.3 From the **Tools** menu, select **Internet Options**.

5.10.4 In the **Home Page** area, click the **Use Current** button.

- 5.10.5 Click the **OK** button to close the Options dialog box.
- 5.11 Install Printer Drivers
	- 5.11.1 Install the printer drivers. Do not connect or power-up the printer. If the software says **Searching for Printer**, click the **Stop Searching** button.
	- 5.11.2 After the drivers are installed the software will start the registration screen. Click the **Remind me in two weeks** button.
- 5.12 Install Application Software
	- 5.12.1 Install the HUMAC program following document *300029 HUMAC Software Installation Instructions for WinXP*.
	- 5.12.2 Start the HUMAC program and register the software following document *300026 Registering the HUMAC Program*.
	- 5.12.3 Install the PhysioVideo Exercise Browser program.
	- 5.12.4 Start the Exercise Browser and activate the program.
- 5.13 Sort the Start Menu
	- 5.13.1 From the **Desktop**, select **Start**, **All Programs**.
	- 5.13.2 Right-click the program list area.
	- 5.13.3 From the pop-up menu, select **Sort by Name**.
- 5.14 Arrange the Desktop icons
	- 5.14.1 Drag the **HUMAC** icon to the center of the desktop.
- 5.15 Install the HUMAC USB Drivers HUMAC NORM & 6000 Systems only.
	- 5.15.1 Power-down the HUMAC USB board.
	- 5.15.2 Connect the HUMAC USB board to the PC and power-up the board.
	- 5.15.3 Install the HUMAC USB Drivers following document *300029 HUMAC Software Installation Instructions for WinXP*.

#### **6.0 Related Documents and/or Attachments**

- 300025 Disabling USB Power-Down Under Windows XP.
- 300026 Registering the HUMAC Program.
- 300027 Setting the HUMAC Printer Margins.
- 300029 HUMAC Software Installation Instructions for WinXP.